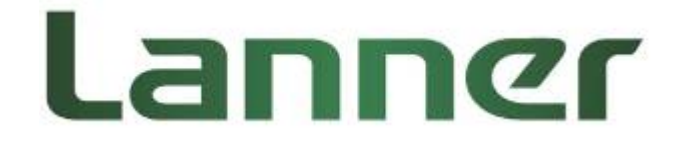

## **LEC-7230 Series**

### **Installing Windows 7 on CF Card**

**User Guide** 

Rev 1.0 Date: July 24, 2015

### **Revision History**

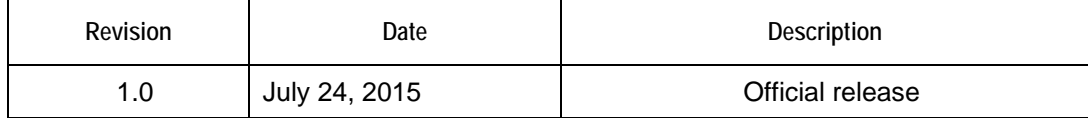

This document contains proprietary information of Lanner Electronics Inc. –and is not to be disclosed or used except in accordance with applicable agreements.

#### **Copyright © 2015. All Rights Reserved.**

Copyright© 2015 Lanner Electronics Inc. All rights reserved. The information in this document is proprietary and confidential to Lanner Electronics Inc. No part of this document may be reproduced in any form or by any means or used to make any derivative work (such as translation, transformation, or adaptation) without the express written consent of Lanner Electronics Inc. Lanner Electronics Inc. reserves the right to revise this document and to make changes in content from time to time without obligation on the part of Lanner Electronics Inc. to provide notification of such revision or change.

The information in this document is furnished for informational use only, is subject to change without notice, and should not be construed as a commitment by Lanner Electronics Inc. Lanner

Electronics Inc. assumes no responsibility or liability for any errors or inaccuracies that may appear in this document or any software that may be provided in association with this document.

# **Installing Windows 7 on CompactFlash**

The following guide will provide a simple walkthrough about how to install Windows 7 operating system on a CompactFlash card for Lanner's LEC-7230 series. This document requires readers with a certain degree of knowledge about BIOS setting.

Installation Steps:

- 1. When you start the system as it is during the POST (Power-On, Self-Test), press <Delete> to enter the BIOS setup.
- 2. When entering the BIOS main setup, use  $\left[\leftarrow\right]$  and  $\left[\rightarrow\right]$  arrows to select "Advanced" setup screen.
- 3. Use "up/down" arrows to select "SATA Mode". The default is "AHCI Mode".

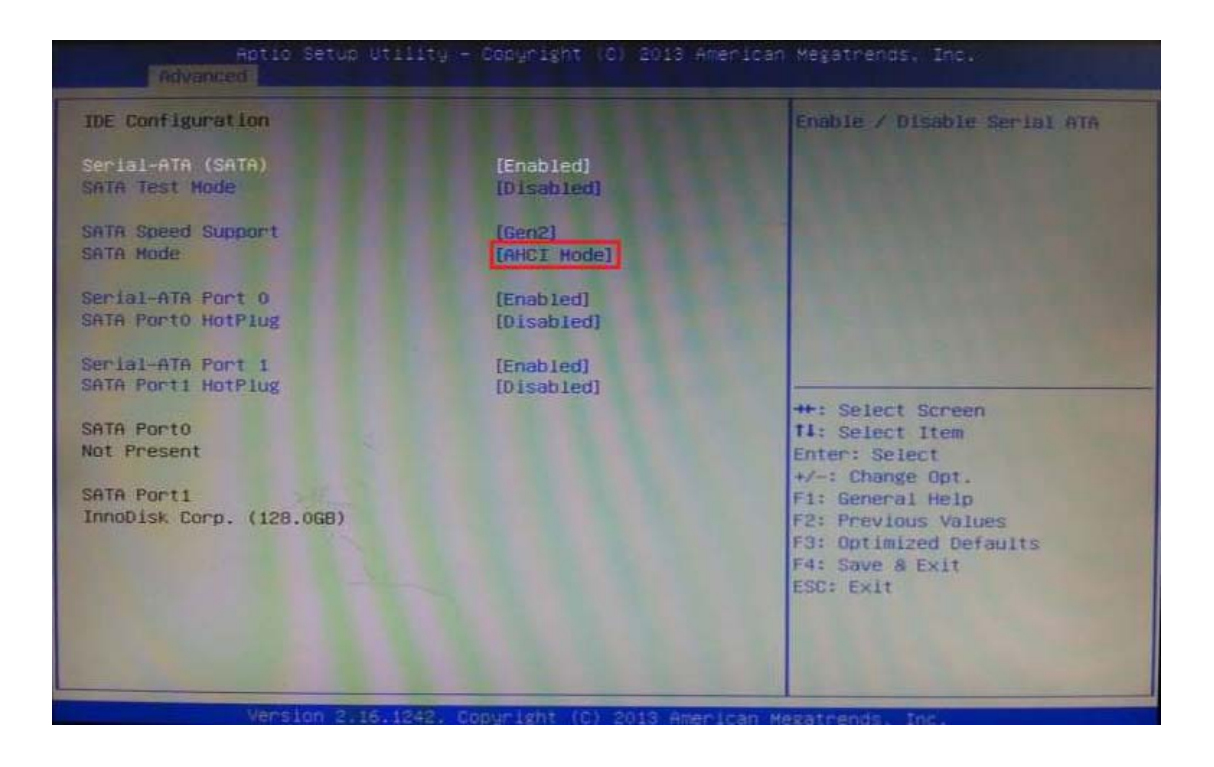

4. Because we are installing Windows 7 operating system on a CompactFlash card, which is ATA-based, please change the "SATA Mode" from "AHCI Mode" to "IDE Mode".

### (BIOS -> Advanced -> IDE Configuration -> SATA Mode)

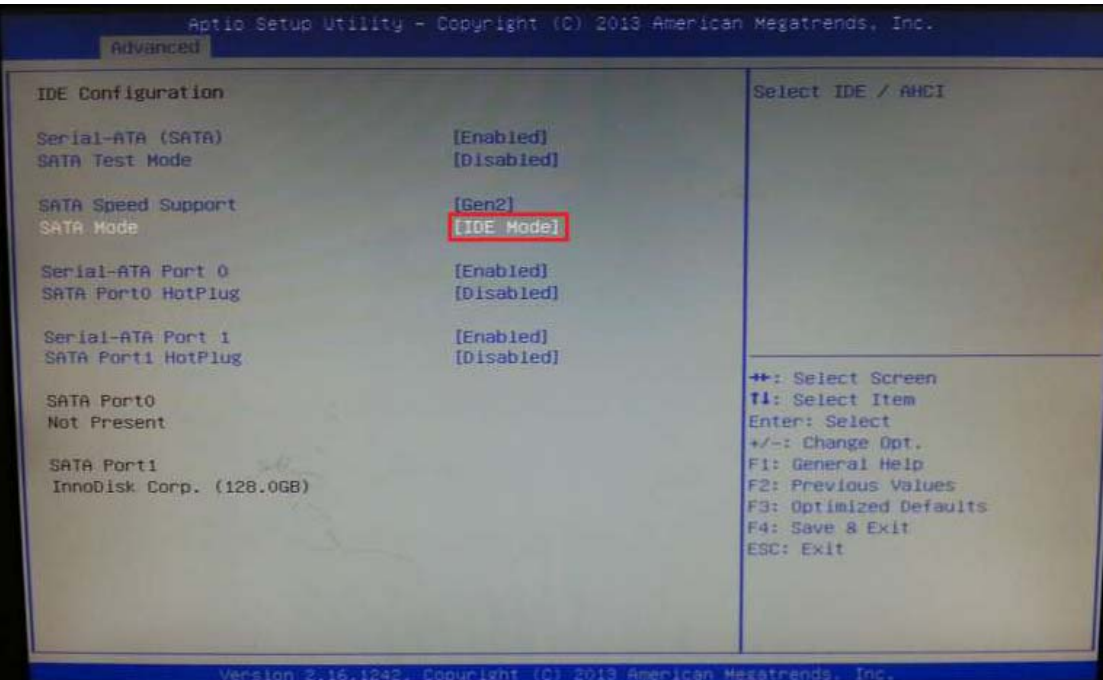

- 5. When the configuration is done, use  $[\Leftarrow]$  and  $[\rightarrow]$  arrows to select "Save & Exit" setup screen.
- 6. Press <Enter> on "Save Changes and Exit". The pop-up message will ask "Save configuration & exit" and choose "Yes". The system will reboot itself afterwards and the setup is completed.

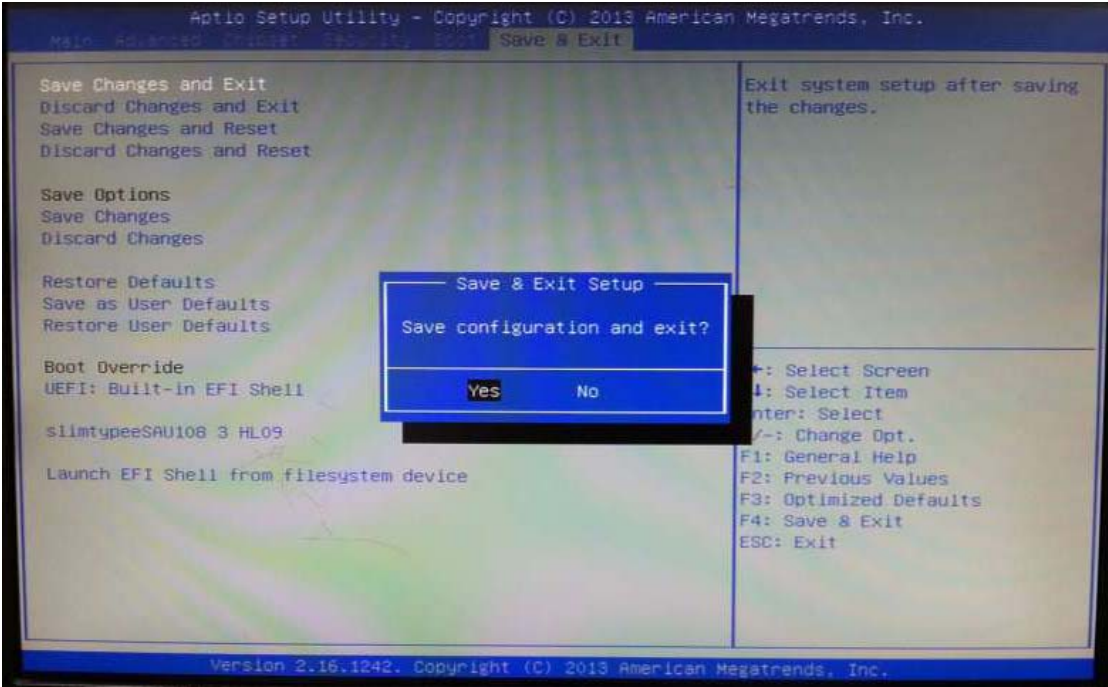